# **Como fazer duas ONUs conversarem entre si, usando a mesma rede (BRIDGE).**

## *DESCRIÇÃO*

**Por padrão, o conceito aplicado nas configurações GEPON da OLT, não permite que uma ONU enxergue outra ONU associadas a uma mesma OLT.**

**Todo pacote que chega de uma ONU para a OLT na porta PON é automaticamente encaminhado para a porta Giga, não existindo um reencaminhamento para outra ONU pela mesma porta PON.**

**Entrentando, alguns cenários exigem que os equipamentos atrás de uma ONU enxerguem equipamentos atrás de outras ONUs associadas a uma mesma OLT. Para que isso seja possível, esse tutorial descreve como fazer essa comunicação utilizando-se de redes iguais entre as ONUs, ou seja, uma comunicação por bridge.**

# *CENÁRIO*

**Para montar este laboratório foi utilizado:**

- **3 Routerboards MikroTik**
- **1 OLT OverTek E-8110T**
- **1 Splitter 1:2**
- **2 ONUs OverTek E-8010u**

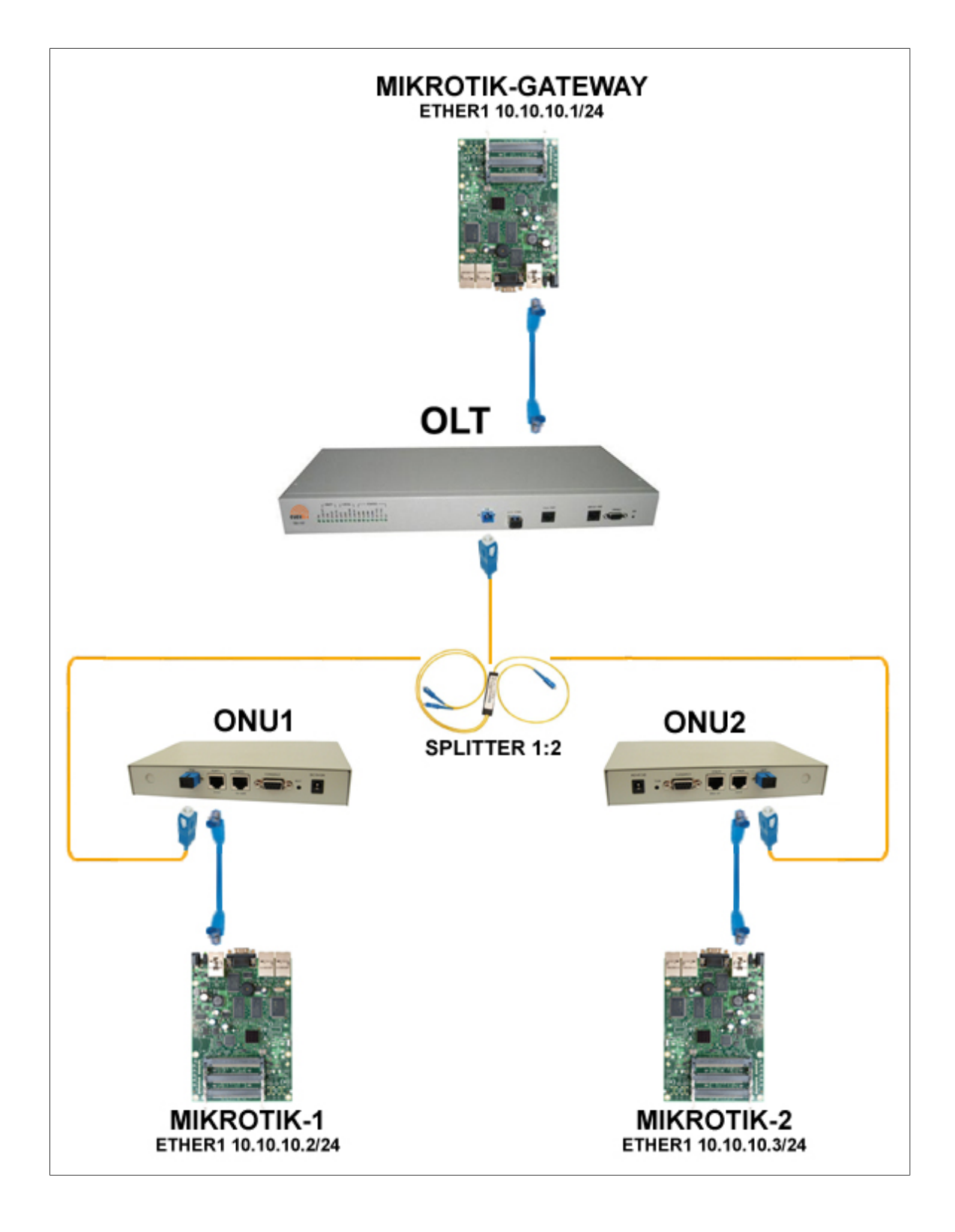

- 1. 'Porta Giga' da OLT está ligada na MIKROTIK-GATEWAY porta 'ether1'.
- 2. 'Porta PON' da OLT está ligada em um Splitter 1:2 saindo uma fibra para ONU1 e outra para ONU2.
- 3. A ONU1 está ligada na MIKROTIK-1 na porta 'ether1'.
- 4. A ONU2 está ligada na MIKROTIK-2 na porta 'ether1'.

## *PASSOS*

## **Configuração dos IP´s – (Winbox: IP / ADDRESS)**

### *IP´s configurados no MIKROTIK-GATEWAY:*

- Crie uma *bridge*, (aqui com o nome de bridge1), e inclua a ether1.
- *bridge1 –> IP: 10.10.10.1/24*

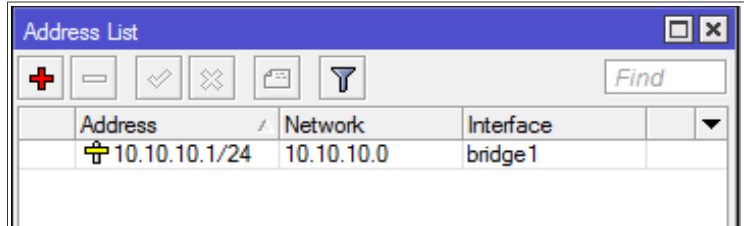

#### *IP configurado no MIKROTIK-1:*

- Crie a *vlan100* vinculada a ether1.
- *vlan100 –> IP: 10.10.10.2/24*

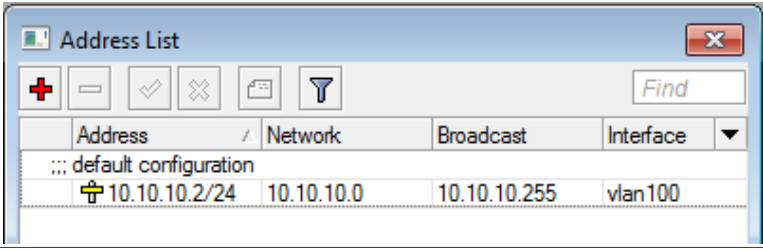

### *IP configurado no MIKROTIK-2:*

- Crie a *vlan200* vinculada a ether1.
- *vlan200 –> IP: 10.10.10.3/24*

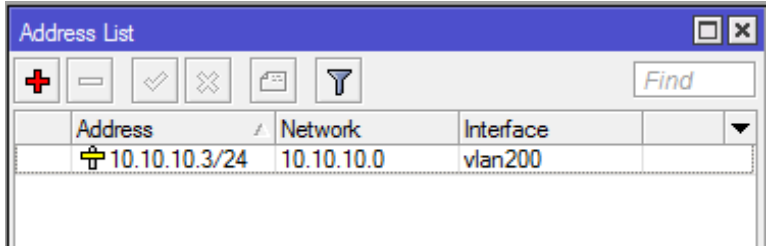

## **Configuração das Vlans e Bridge (Winbox: IP / ROUTES)**

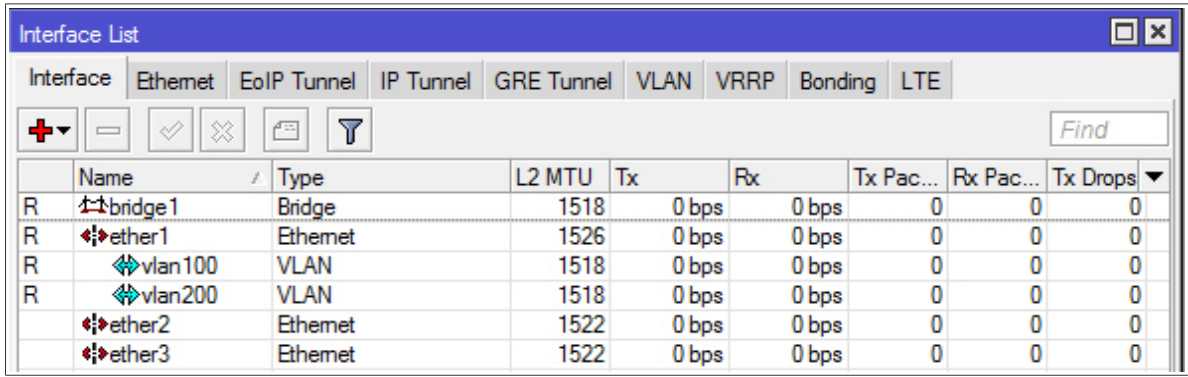

#### *Vlans criadas no MIKROTIK-GATEWAY*

## *Bridge criada no MIKROTIK -GATEWAY*

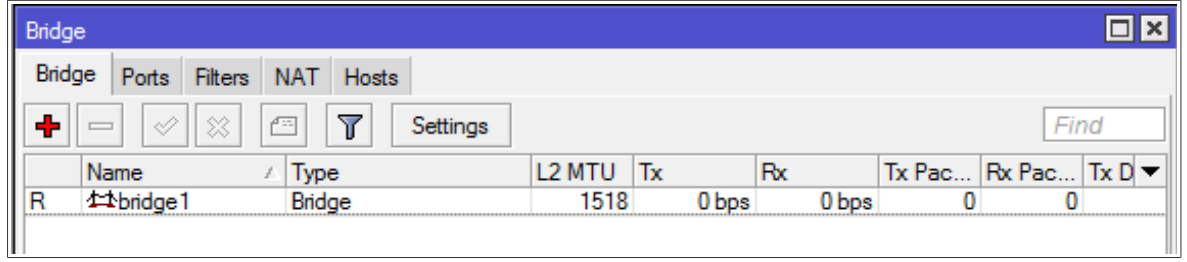

## Vlans associadas a porta da Bridge

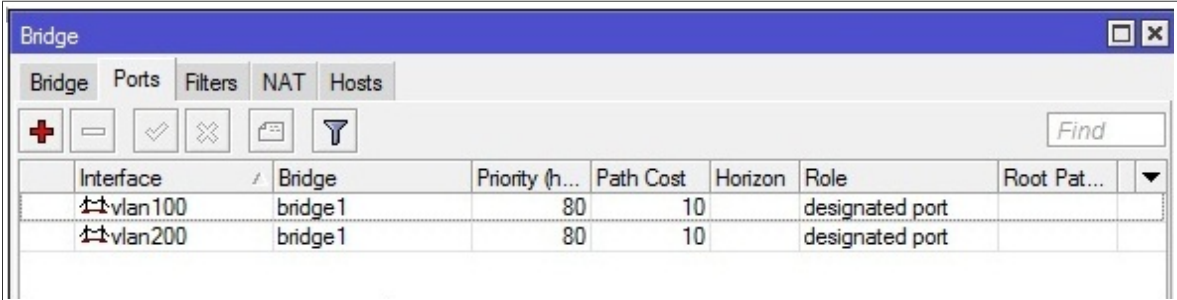

## **Configurando a OLT E8110T para passar os pacotes com TagVLAN**

*É necessário acessar a OLT E8110T pelo Software Proprietário.* 

*Segue o link do tutorial para efetuar o acesso:* 

*Site:<http://wiki.overtek.com.br/>*

*Soluções para redes Óptica.*

*Tutorial: [Acessando a OLT via SOFTWARE PROPRIETÁRIO](http://wiki.overtek.com.br/images/9/92/Acessando_a_OLT_via_SOFTWARE_PROPRIET%C3%81RIO.pdf)*

*Após acessar a OLT precisa ser alterado o Modo de Bridging no LLID da ONU no seguinte caminho (Bridging Params), conforme imagem abaixo:*

• *Bridging Mode:* Transparent VLAN (v*lan: 100)*

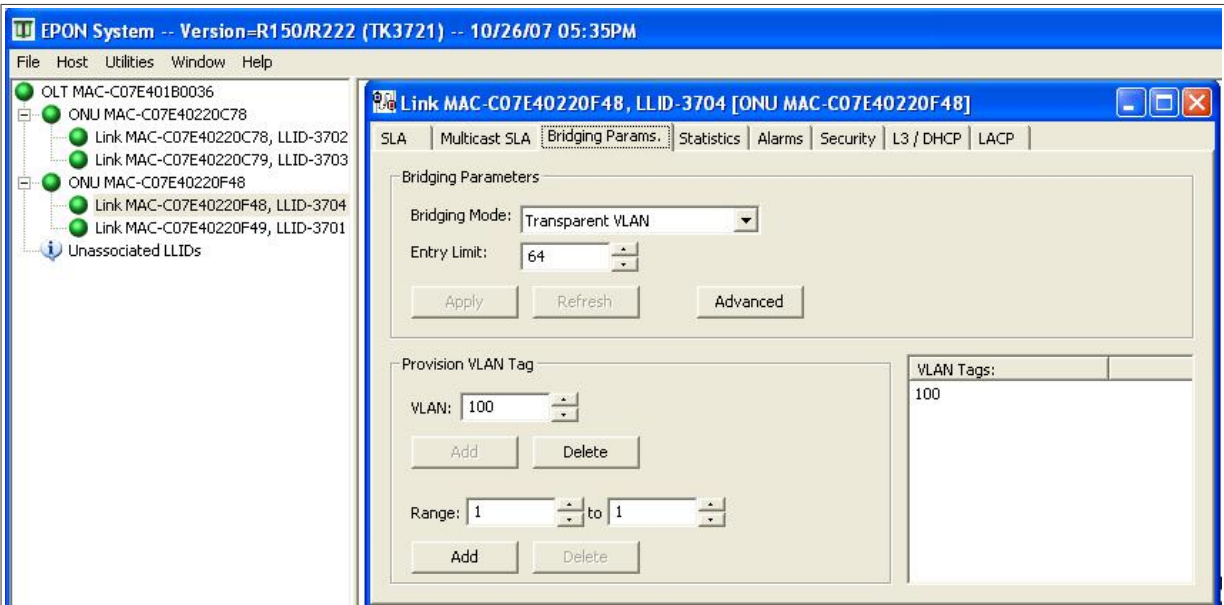

• *Bridging Mode:* Transparent VLAN (v*lan: 200)*

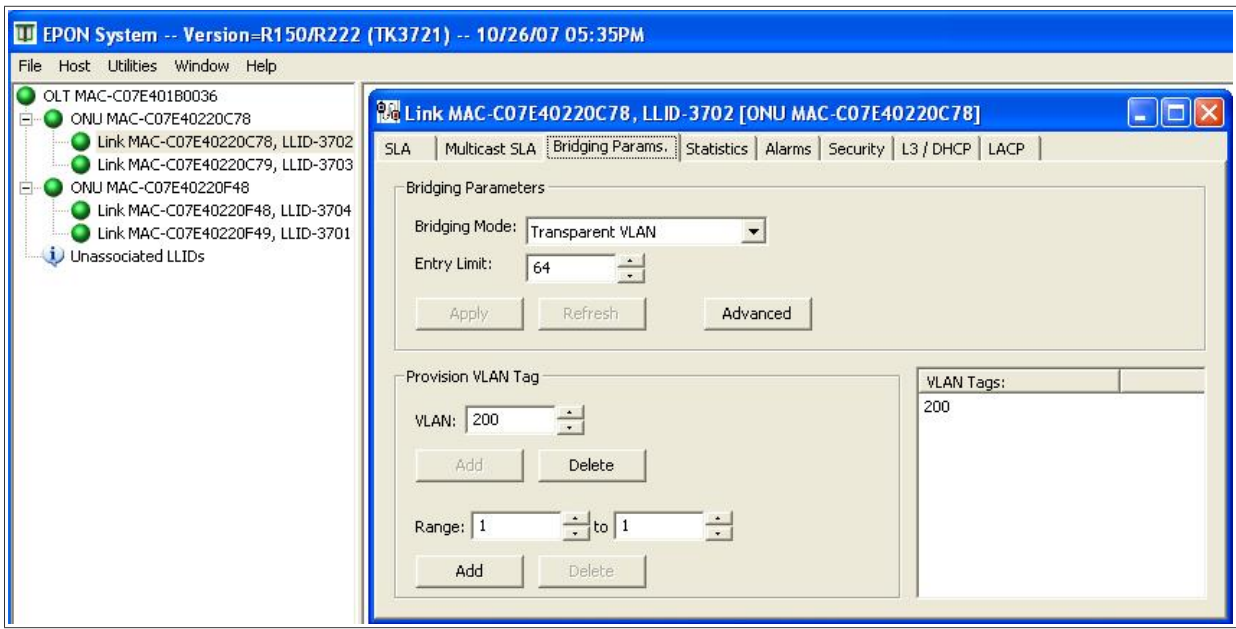

## *Teste com o aplicativo ping que demonstra a conectividade*

## *entres os equipamentos atrás de cada ONU*

*Ping do MIKROTIK-1 (IP: 10.10.10.2) para o MIKROTIK-2 (IP: 10.10.10.3)*

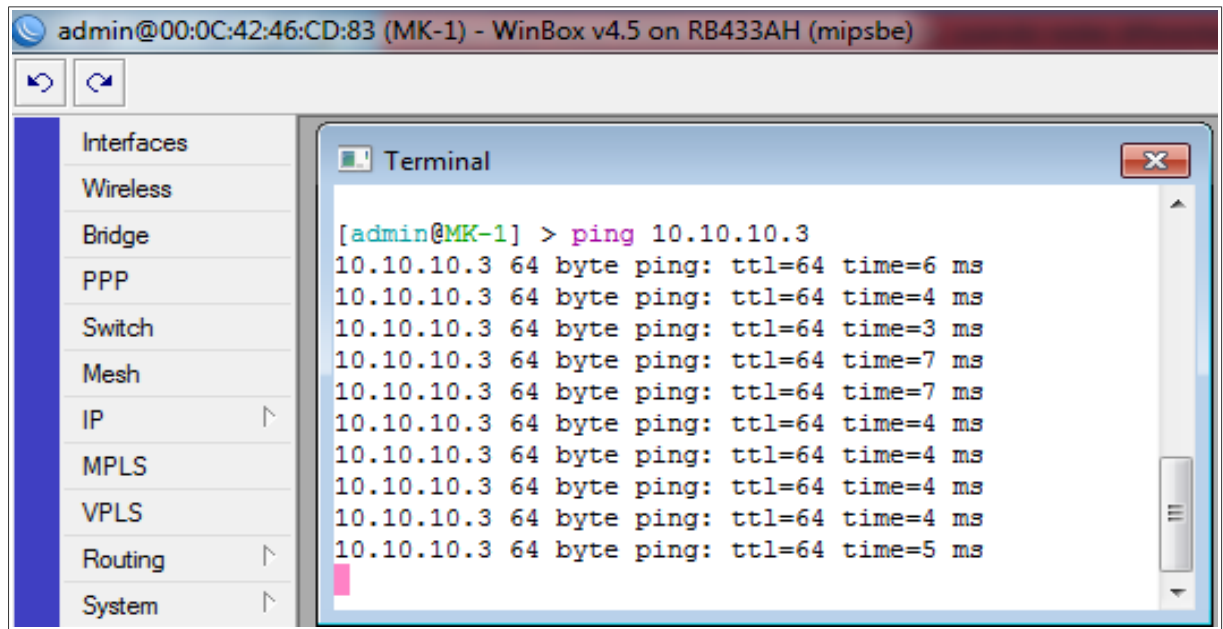

*Ping do MIKROTIK-2 (IP: 10.10.10.3) para o MIKROTIK-1 (IP:10.10.10.2)* 

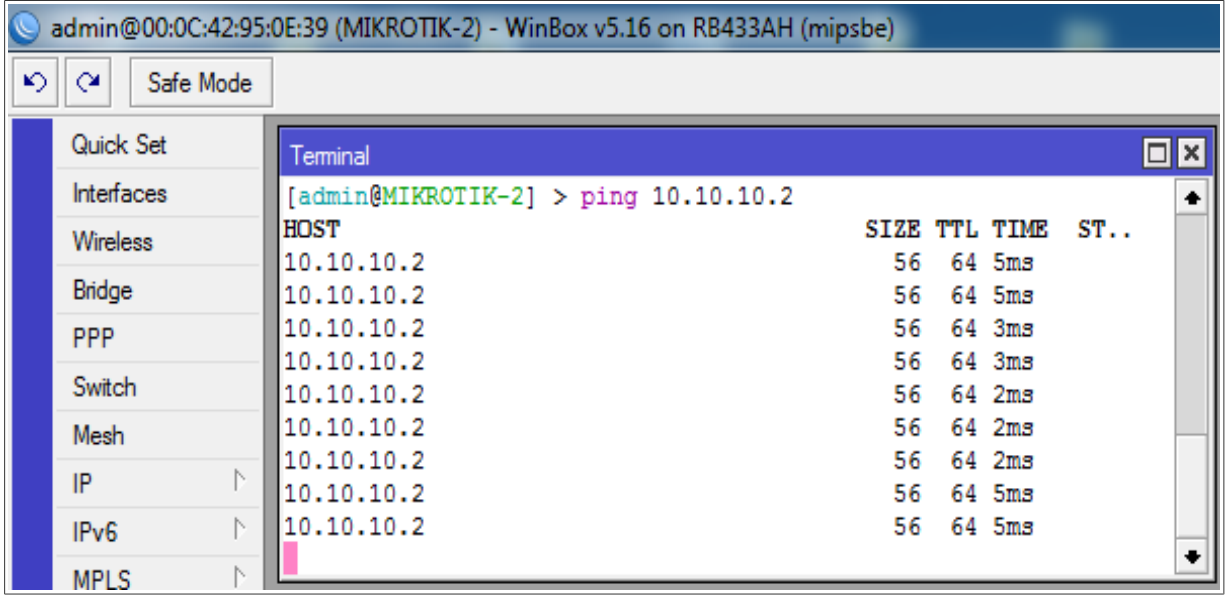